# TortoiseSVN 在 Android Studio 中的应用研究

刘军华,尹 根

(湖南邮电职业技术学院,湖南长沙 410015)

【摘要】针对多人协作完成一个项目时出现的版本混乱、代码整合难等问题,文章对开源软件 TortoiseSVN 进行了研究,介 绍了 TortoiseSVN 及其相关概念,分析了 TortoiseSVN 的工作原理,阐述了 TortoiseSVN 的安装与配置方法,并就局域网内使用 TortoiseSVN 在 Android Stduio 项目开发中进行代码整合提出了一个可参考的实现方法。

【关键词】版本控制;代码整合;TortoiseSVN;Android Studio

【doi:10.3969/j.issn.2095-7661.2020.02.007】

【中图分类号】TP311 【文献标识码】A 【文章编号】2095-7661(2020)02-0024-04

# Application of TortoiseSVN in Android Studio

LIU Jun-hua, YIN Gen

(Hunan Post and Telecommunication College, Changsha, Hunan, China 410015)

Abstract:In view of the problems such as version confusion and code integration difficulty when many people cooperate to complete a project, this paper studies the open source software TortoiseSVN, introduces TortoiseSVN and its related concepts, analyzes its working principle and expounds the installation and configuration method of TortoiseSVN. A referential method is proposed for the code integration in Android Studio development in LAN.

Keywords:version control; code integration; TortoiseSVN; Android Studio

软件项目的开发通常是由多人协作分工完成的, 在此过程中每个项目参与人都会创建大量的源代码 和 文 档。如 何在 不 使用 SVN 服务 端(VisualSVN-Server)的情况下,对由多人共同编写的源代码和文档 进行有效地管理和维护成了困扰开发者的一大难题。 比如,在高职院校技能竞赛的移动互联网应用软件开 发、Web 应用软件开发、物联网技术应用等多个赛项 中,就会涉及到要将多个选手编写的项目代码快速整 合到一起的工作,让许多参赛选手感到有些棘手[1]。本 文以 TortoiseSVN 免费开源的版本控制软件为例,提 出了在 Android Studio 开发工具实现项目版本控制的 参考方法。

#### 1 TortoiseSVN 概述

#### 1.1 TortoiseSVN 简介

SVN 是 Subversion 的缩写,是一个免费开源的版 本控制软件[2]。TortoiseSVN 是 SVN 版本控制软件的一

个开源客户端,可以超越时间进行文件和目录管理。 文件保存在中央版本库,版本库就像一个文件服务 器,除了能记住文件和目录的每次修改,还可以通过 检查历史知道数据作了哪些修改以及是谁做的修改, 且将文件恢复到过去的版本,因此也被称为"时间机 器"[3]。

#### 1.2 TortoiseSVN 相关概念

版本库(Repository):也称代码库,存储库,中央 版本库,是源代码统一存放的地方。它采用分层"文 件——目录"文件树形式来存储数据,版本库中存储 了项目的所有数据,如项目源代码和文档等。每一个 项目都是版本库的子目录,库中记录了每个用户的每 一次修改。连接到版本库的用户都能读写这些数据, 都能从版本库中提取项目或提交项目到版本库中去吗。

工作拷贝(Working copy):也称工作副本。与中央 版本库相对应的,它是开发者在本地机器上的一个文

[收稿日期] 2020-02-02

[作者简介] 刘军华(1979-),男,湖南衡阳人,湖南邮电职业技术学院副教授,硕士,研究方向:软件工程、移动互联网技术。

<sup>[</sup>基金项目] 2019 年湖南省教育科学"十三五"规划课题"产教融合背景下一流特色专业群核心竞争力提升路径研究"(课题名称:XJK19 BZY017)。

件目录,里面存放着从版本库中获得的源代码和文档 的一个副本,开发者可以在本地查看、修改、编译、运 行和调试,完成后再把新版本的源代码和文档提交到 中央版本库。

提取(Checkout):也称签出。从版本库中获得要 修改的文档或源代码等文件的过程称为提取。

提交(Commit):也称签入。将已经修改好的文档 或源代码等文件存入到版本库中的过程称为提交。

更新(Update):也称同步。将版本库中的最新版 本下载到本地,以确保本地的工作副本与版本库中的 源代码保持一致。一般在提交之前建议先更新,否则 其它用户上传的新版本在你没有更新的情况下就会 被覆盖,导致数据丢失。

## 2 TortoiseSVN 的工作原理

使用 TortoiseSVN 客户端软件在服务器上建立一 个版本库,版本库里可以存放许多不同项目的源代码 和文档资源,由版本库管理员根据项目的配置管理计 划,为项目成员分配相应的访问权限以及对这些资源 进行统一管理,每个版本库有一个唯一的 URL 标识, 项目成员通过 URL 访问版本库中的资源[5]。其工作原 理如图 1 所示。用户在使用版本库之前,首先要把版 本库里的项目文件提取到本地,也可称为一个工作拷 贝,然后在本地进行必要的修改,最后再通过提交功 能将数据存入到版本库。由于版本库是集中式管理, 任何修改都在本地进行,在修改未被提交到服务器 前,服务器不会把当次修改与其他人的数据合并,也 不会把当次修改展示给别人。因此,每次提交时, TortoiseSVN 都会将提交项目资源的版本与原有版本 进行比较,如果有修改则记录修改内容,并更新版本 号,这样就实现了历史操作的记录,项目成员可以从 版本库中提取以往的任一版本。

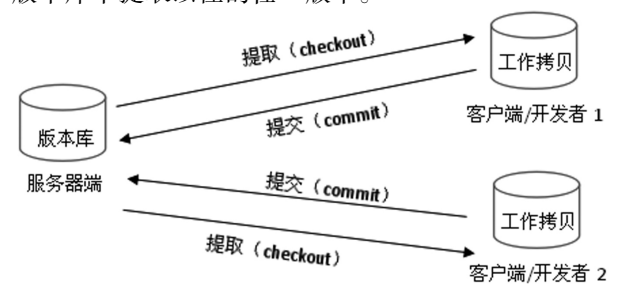

图 1 TortoiseSVN 工作原理图

## 3 TortoiseSVN 的安装与配置

一般情况下,搭建 SVN 环境需安装 SVN 服务端 (VisualSVN-Server)和 SVN 客户端(TortoiseSVN)两款 软件。但是如果项目组开发人员的电脑在同一个局域 网中,只使用 TortoiseSVN 客户端也能搭建一个局域 网服务器,以实现对项目代码的统一管理。下面介绍 在 Window7 下 TortoiseSVN 客户端安装与配置方法。

#### 3.1 TortoiseSVN 的安装

进入到 TortoiseSVN 官网下载 TortoiseSVN 客户 端安装文件。网站中提供了 32 位和 64 位安装包以及 中文语言补丁。下载完成后直接运行安装包,根据向 导提示安装即可。安装过程中,在图 2 显示的这步中 要选择"Will be installed on local hard drive"。只有安 装带有 command line 功能的 TortoiseSVN 客户端,才 能在 Android Studio 中使用。

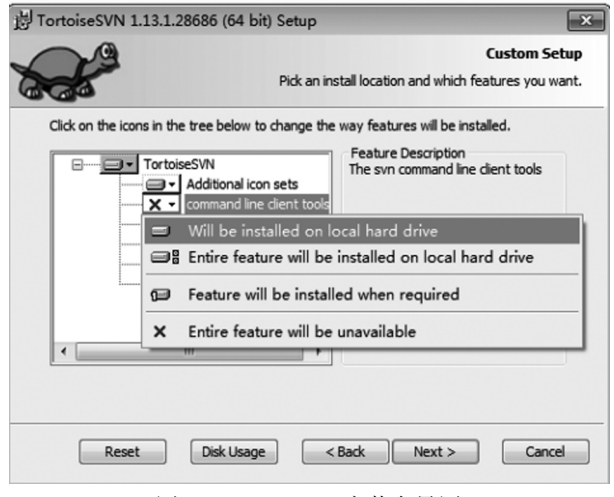

图 2 TortoiseSVN 安装向导图

## 3.2 TortoiseSVN 的配置

### 3.2.1 搭建仓库目录

新建一个空白目录 Demo 做 " 仓库 "(如 E:\Demo),在 Demo 目录中按下鼠标右键,依次选择 "TortoiseSVN -> Create Repository here"。会自动生成对应 的文件,完成后,直接点击 OK 即可。如图 3 所示。

| conf                                                                                                    | 2020/2/1 0:19 | 文件夹  |
|----------------------------------------------------------------------------------------------------|---------------|------|
|                                                                                                    |               |      |
| db                                                                                                    | 2020/2/1 0:19 | 文件夹  |
| hooks                                                                                                    | 2020/2/1 0:19 | 文件夹  |
| locks                                                                                                    | 2020/2/1 0:19 | 文件夹  |
| format                                                                                                    | 2020/2/1 0:19 | 文件   |
| <b>README</b>                                                                                                    | 2020/2/1 0:19 | 文本文档 |
| svn                                                                                                    | 2020/2/1 0:19 | 图标   |
| Repository created<br>file:///E:/Demo<br>The repository was successfully created.<br>Do you want to create the default folder structure (trunk/branches/tags)<br>now?<br>Create folder structure<br>Start Repobrowser<br>OK |               |      |

图 3 创建仓库目录图

## 其中:

\*conf 目录:仓库配置文件所在目录(如仓库的用 户访问账号、权限等)。

\*db 目录:所有版本控制的数据存放目录。 \*hooks 目录:放置 hook 脚本文件的目录。

\*locks 目录:用来放置 SVN 文件库锁定数据的目 录,用来追踪存取文件库的客户端。 \*format 文件:一个文本文件,里面只放了一个整 数,表示当前文件库配置的版本号。 3.2.2 配置服务器 以记事本的方式 打开 仓 库目 录 下的 conf/svn serve.conf 文件,在[general]节点下,去掉以下四行文本 前的 # 和空格。 anon-access = none  $\mathcal{U}$  将 read 改为 none, 设置未验证用户无任何权限 auth-access = write // 设置已验证用户给 予写权限 password-db = passwd // 将密码数据存放到 passwd 文件中 authz-db = authz // 将权限设置存放到 authz 文件 3.2.3 配置用户 以记事本的方式打开仓库目录下的 conf/passwd 文件,在[users]节点下,添加用户名和密码。如: admin=admin // 设置 admin 用户名的 密码为 admin user1=1234 // 设置 user1 用户名的 密码为 1234 3.2.4 配置组和权限 以记事本的方式打开仓库目录下的 conf/authz 文 件,在[groups]节点下设置组名及其成员。如: teacher=admin,user1 // 设置 teacher 组的成员 包括 admin 和 user1。其中成员名必须是在 passwd 文 件已定义的用户名,该项设置为可选项。 另外,还要添加对仓库目录的访问权限。如: [/] | | | | | | 表示仓库的根目录 @teacher=rw // 表示 teacher 组的用户 对资源库所有的资源拥有读写权,其中组名必须是在 [groups]节点下已定义的组名,使用时要在组名前面 加上 @ 符号。 \*=rw // 表示所有用户都具有 读写权限 3.2.5 启动服务 为了便于客户端稳定访问服务器,将 SVN 服务 配置成 Windows 系统服务。可以通过如下命令创建。 sc create svnservice binpath= "C:\Program Files\

TortoiseSVN\bin\svnserve.exe -- service -r E:\Demo" // 创建一个名为 svnservice 的 SVN 服务,svnservice 为 服务名称,E:\Demo 为版本库的路径。

net start synservice // 启动 synservice 服务 若有删除服务,可以使用 sc delete "svnservice" 命令。为了操作方便,可以将上述创建和删除命令分 别写入到两个 bat 文件中,双击 bat 文件即可实现启 动或删除服务。

3.2.6 访问测试

在创建 SVN 服务并启动后,就可以对仓库进行 访问浏览。在桌面或任意位置空白处右键,依次选择 "TortoiseSVN -> Repo-browser"菜单。在弹出的 URL 对话框中输入要访问的 SVN 服务器地址, 如:svn: //192.168.0.101。输入完成后,点击"OK"按钮,将弹出 用户验证对话框。输入设置的用户名和密码后,如输 入在 passwd 文件中设置的用户名(admin)和密码(admin),即可打开仓库浏览,至此,配置全部完成,可以 进行签入或签出操作了。

### 4 TortoiseSVN 在 AS 中的应用

Android Studio(简称为 AS)是 Google 公司 2013 年推出的一款 Android 集成开发工具,它支持 SVN 和 GIT 两种版本控制方式,两者都需要在 AS 中进行相 应的配置,才能与版本库中进行 checkout、commit 等 操作。

#### 4.1 AS 中配置 SVN

打开 Android Studio 的 Settings 配置面板,依次 点击"Version Control--> SubVersion"菜单项,在 Use command line client 选择 TortoiseSVN 安装的路径, 一 般 默 认 安 装 路 径 为 "C:\Program Files\TortoiseSVN\bin\svn.exe"。

#### 4.2 AS 中导入项目到版本库

将一个 AS 项目导入到 TortoiseSVN 版本库有多 种方法,既可以在项目所在文件夹上点击右键,依次 选择"TortoiseSVN -> import…",又可以先用 AS 打 开项目后再直接导入或关联导入。直接导入和关联导 入的最大区别在于直接导入的项目与 SVN 服务器没 有建立起关联,直接将项目代码提交到 SVN 服务器, 而关联导入的项目则是先与 SVN 服务器建立连接, 然后再将项目代码提交到 SVN 服务器。另外,由于 Android 项目中很多内容是通过 gradle 和 build 工具 构建出的安装程序,这些程序占用了很多空间,强烈 建议不要将这些文件提交到 SVN 服务器,这些需要 忽略的文件主要包括.idea 文件夹 、gradle 文件夹 、所 有的 build 文件夹、所有的.iml 文件以 local.properties 文件。下面以直接导入方法为例,介绍在 AS 中导入 项目到版本库的操作方法。

打开 AS 集成开发环境,依次点击"VCS --> Import Into Version Control -> Import into Subversion"菜单项,将打开 Import into Subversion 对话框, 选择要导入的版本库路径,然后单击"Import"按钮,即 可选择要导入项目所在的根目录,完成导入,如图 4 所示。由于直接导入不能很好地忽略指定的文件列 表,可以在项目导入完成后,再在 SVN 版本库中删除 需要忽略的文件或文件夹。在 AS 集成开发环境中, 依 次 点 击 "VCS -> Browse VCS Repository -> Browse Subversion Repository"菜单项,可以直接浏览 SVN 上的内容。

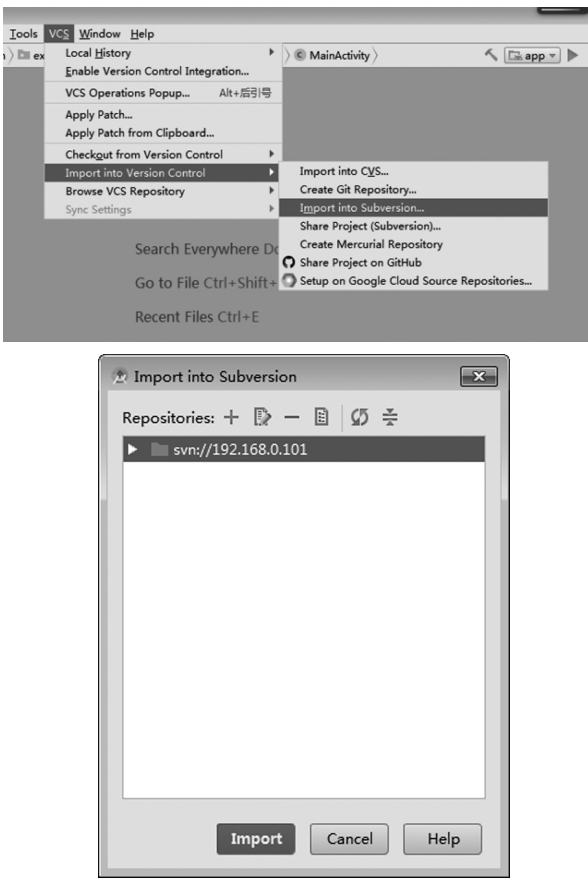

图 4 AS 中导入项目到 SVN 服务器示意图

#### 4.3 AS 中提取版本库项目

将一个 TortoiseSVN 版本库中的项目提取到本地 有多种方法,既可以在桌面或任意文件夹的空白处点

击右键,然后点击弹出菜单中"SVN Checkout",又可 以在 AS 欢迎界面"Check out project from Version Control"选项下选择"Subversion"或者在打开 AS 集成 开发环境后,再依次点击"VCS -> Checkout from Version Control -> Subversion"。

从 SVN 服务器中提取项目到本地后, 该项目即 与 SVN 服务器保持连接,可实时从服务器下载文件, 也可上传文件到服务器。为了便于用户快速区分文件 是否与服务器同步,AS 集成开发环境中用不同颜色 标识文件和文件夹,其中绿色表示新文件但没有提 交,蓝色表示该文件有修改但没有提交,红色表示该 文件没有加入版本控制 VCS 中的新文件,褐色或灰 色表示已忽略文件,黑色表示该文件与服务器同步。

# 5 结束语

在局域网中,仅用 TortoiseSVN 客户端软件也能 搭建一个本地服务器,以解决多人共同开发同一个 Android Studio 软件项目过程中出现的版本混乱、代 码整合难等问题,实现对项目源代码和文档的集中式 管理,提高软件开发效率。

# 【参考文献】

[1]唐琪琪,汪英.技能竞赛引领下的高职物联网工程技术专 业课程体系建设研究[J].湖南邮电职业技术学院学报,2018 (4):110-113.

[2]张萱.用 SVN 实现软件的版本控制[J].电子技术与软件工 程,2017(10):63-65.

[3]易文龙,华晶.SVN 版本控制在软件工程专业实训的应用 [J].农业网络信息,2010(9):39-41.

[4]戴楠.用 SVN 实现软件的版本控制[J].电脑知识与技术, 2009(16):4289-4293.

[5]隋新.基于 SVN 的软件工程团队协作模式[J].中国现代教 育装备,2014(3):59-61.